## **Instructions for your first login on eBanking**

In order to login to cdbbank's eBanking system for the first time, you need to complete the following steps. Please ensure that your Relationship Officer has provided you with either one of the following:

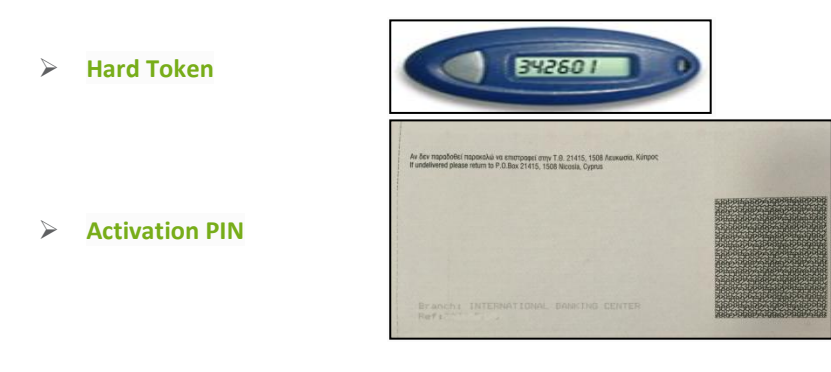

Step 1: Go to the bank's website at [www.cdb.com.cy](http://www.cdb.com.cy/) and log-in using the **a** E-BANKING LOGIN which is located in the upper right-hand corner.

**Step 2:** Enter the credentials (User ID and Password) you have received and click on Login. Your User ID has already been sent to you via the e-mail and your Password through the mobile phone you have provided. *Kindly note that the Password is case sensitive, therefore enter the digits as they appear.*

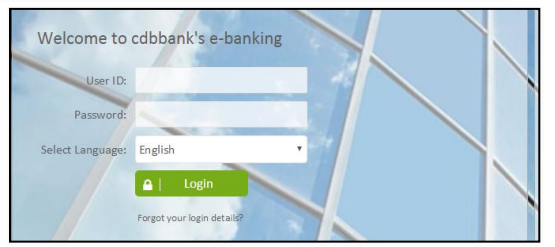

**Step 3:** Enter your Activation PIN/Hard Token PIN, noting the following:

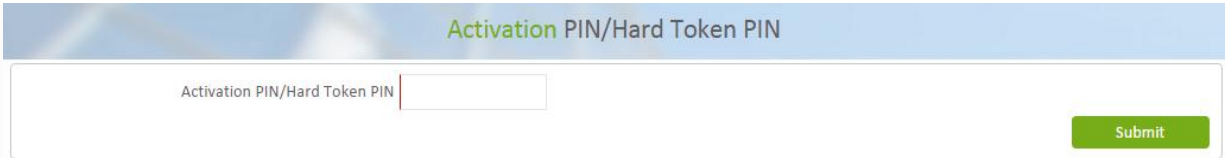

 $\triangleright$  If you have been provided with a **Hard Token**, enter the first number that was generated from the device.

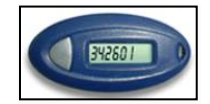

 $\triangleright$  If you have been provided with an **Activation Pin**, open the Activation PIN and enter the characters that appear inside. *Kindly note that the PIN is case sensitive, therefore enter the digits as they appear.* 

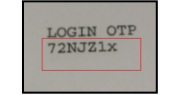

**Step 4:** You will be forwarded to the 'Forced Change Password' screen in order to change your password. In the 'Password' enter the Password that was sent to you via SMS. In the 'New Password' enter your new Password. Your new Password should satisfy the criteria specified by the bank.

**Step 5:** Select and answer three security questions.

## **Register your mobile device**

If you have chosen to use your mobile device as an One-Time-Password generator, you need to complete the following steps before you submit your first transaction. *This process should be performed after you have completed your first login in eBanking.* 

Step 1: Search and download the 'cdbbank Mobile Token' application from the [App Store](https://itunes.apple.com/us/app/cdbbank-mobile-token/id1064980055?mt=8https://itunes.apple.com/us/app/cdbbank-mobile-token/id1064980055?mt=8) or Google Play Store. *Some stores are case sensitive; therefore please search for the application as instructed.*

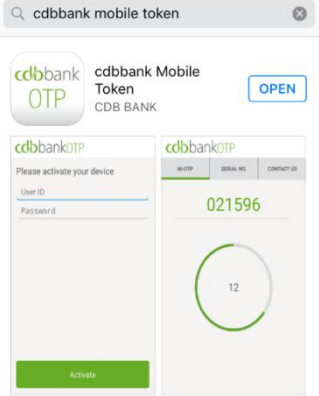

**Step 2:** Open the application and enter your username and password

Step 3: Login to eBanking, and click on 'M-OTP Activation' under 'User Options'

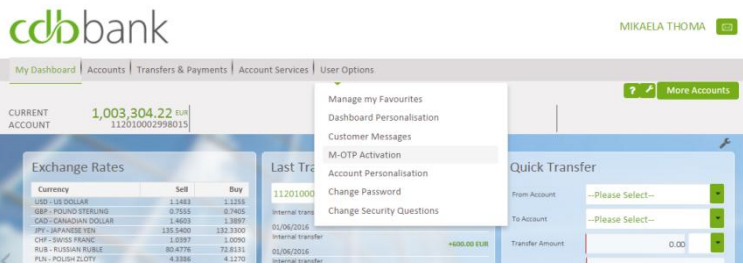

**Step 4:** Enter the Serial Number and M-OTP Code.

Serial number is a static number that can be found in the second tab of your mobile application. M-OTP code is the 6-digit code that is generated every 1 minute from the application.

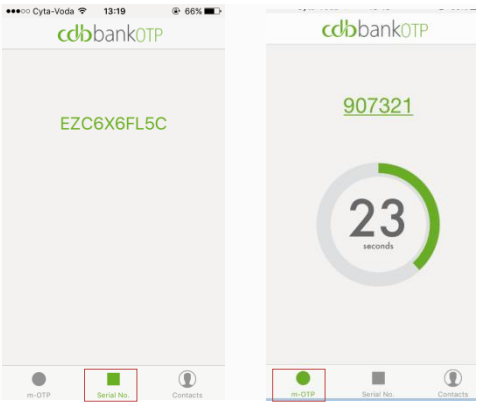

**Step 5:** Answer the security questions.